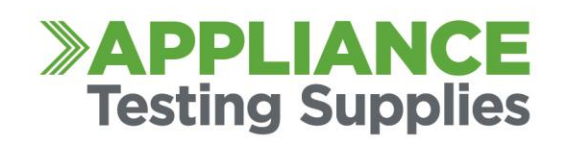

## **Uploading Logo to Seaward Primetest Units to appear on Tags**

Firmware Versions 4.012 and above will allow users to upload their logos onto the tester themselves. If you do not currently have this version. Update your firmware see link below for firmware and instructions

https://emona.com.au/Pages/support.html?manufacturer=24&product=6&submit=Go#.XaUGDkYzaM8 The PrimeTest Pro/Elite allow you to upload custom logos to be printed onto the tags yourself. Logos are required to be in the following Format.

**NOTE**: file extension should be lowercase .bmp

**Standard**: .bmp format 320 x 240 orientated 180˚.

## **PAT TRE EQUIPMENT FLECTRIGAL UJLESA**

**QR logo**: .bmp format 320 x 176 standard orientation.

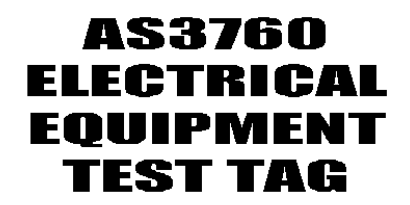

1. From the Home , Select the Menu Icon

2. Navigate to the Second page by pressing the arrow Key (F3)

3. Select 2 for Upload.

4. For *Upload Data to PrimeTest* select "Printer Logos"

5. For *Using* select the desired method of transfer a. If using USB Cable, the PrimeTest will open as a drive on the computer. Simply Drag and drop the logo files into the drive b. If using USB Ensure the Logos are in the USB and not inside a folder. (Only Available on the PrimeTest Elite

6. Press F3 on the tester to complete the transfer

7. Logos should now appear in the drop-down menu for PASS/FAIL logos in Printer settings

**Appliance Testing Supplies** Head Office: 8 Mosrael Place, Rowville, Victoria 3178 Australia P 1300 656 938 F 1300 301 606 E sales@appliancetestingsupplies.com.au W portableappliancetesters.com.au A division of EXELNetwork Pty Ltd ABN 74 118 910 517

## **Expert advice and equipment with lifetime support. Guaranteed.**